# **PingFederate®**

# **Facebook Cloud Identity Connector**

**Version 1.3**

**User Guide**

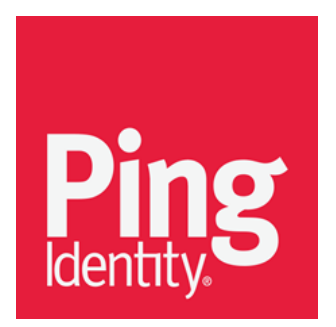

© 2015 Ping Identity® Corporation. All rights reserved.

PingFederate Facebook Cloud Identity Connector *User Guide* Version 1.3 March, 2015

Ping Identity Corporation 1001 17th Street, Suite 100 Denver, CO 80202 U.S.A.

Phone: 877.898.2905 (+1 303.468.2882 outside North America) Fax: 303.468.2909 Web Site: [www.pingidentity.com](http://www.pingidentity.com/)

#### **Trademarks**

Ping Identity, the Ping Identity logo, PingFederate, PingOne, PingConnect, and PingEnable are registered trademarks of Ping Identity Corporation ("Ping Identity"). All other trademarks or registered trademarks are the property of their respective owners.

#### **Disclaimer**

The information provided in this document is provided "as is" without warranty of any kind. Ping Identity disclaims all warranties, either express or implied, including the warranties of merchantability and fitness for a particular purpose. In no event shall Ping Identity or its suppliers be liable for any damages whatsoever including direct, indirect, incidental, consequential, loss of business profits or special damages, even if Ping Identity or its suppliers have been advised of the possibility of such damages. Some states do not allow the exclusion or limitation of liability for consequential or incidental damages so the foregoing limitation may not apply.

#### **Document Lifetime**

Ping Identity may occasionally update online documentation between releases of the related software. Consequently, if this PDF was not downloaded recently, it may not contain the most up-to-date information. Please refer t[o documentation.pingidentity.com](http://documentation.pingidentity.com/) for the most current information.

From the Web site, you may also download and refresh this PDF if it has been updated, as indicated by a change in this date: **March 11, 2015**

# **Contents**

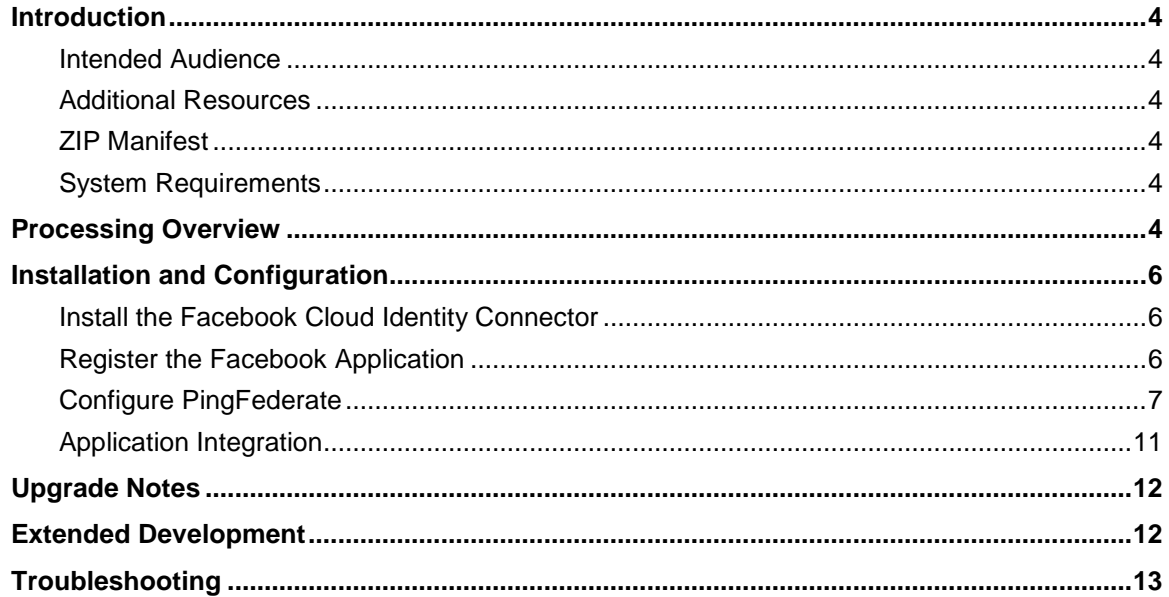

# <span id="page-3-0"></span>**Introduction**

This PingFederate Cloud Identity Connector allows a Service Provider (SP) to leverage Facebook as an Identity Provider (IdP) for access to Internet applications in the SP domain. The included PingFederate Facebook IdP Adapter works with the Facebook authentication Web service and its application programming interface (API) to allow PingFederate to perform single sign-on (SSO) to service applications.

Using the Connector, a Software-as-a-Service (SaaS) provider, for example, can provide customers direct SSO access to its applications. In addition, a service provider may leverage Facebook credentials for secure, standards-based SSO to services in other local domains or at partner sites, by using the Adapter in an SP partner connection. (For more information about identity-federation standards and partner connections, se[eKey Concepts](http://documentation.pingidentity.com/display/PF/Key+Concepts)in the PingFederate *Administrator's Manual*.)

#### <span id="page-3-1"></span>**Intended Audience**

This document is intended for system administrators with experience in the configuration and maintenance of IT infrastructure. Knowledge of networking and user-management configuration is assumed. Some exposure to the PingFederate administrative console may be helpful.

**Note:** If you encounter any difficulties with configuration or use of the Facebook CIC, please try reaching the Ping Identity [Support Center](http://ping.force.com/Support) (ping.force.com/Support).

#### <span id="page-3-2"></span>**Additional Resources**

Administrators should review [SSO Integration Kits and Adapters](http://documentation.pingidentity.com/display/PF/SSO+Integration+Kits+and+Adapters)in the PingFederate *Administrator's Manual*.

### <span id="page-3-3"></span>**ZIP Manifest**

The distribution ZIPfile for the Facebook CIC contains the following:

- ReadMeFirst.pdf contains links to this online documentation
- $\ell$ legal contains the legal information:
	- Legal.pdf copyright and license information
- $\bullet$  /dist contains libraries needed to run the Facebook CIC:
	- · pf-facebook-adapter-1.3.jar Facebook CIC adapter
	- **The State State -1.1.jar JavaScript Object Notation (JSON) library**

#### <span id="page-3-4"></span>**System Requirements**

<span id="page-3-5"></span>The Facebook CIC requires installation of PingFederate 7.0.1 or higher.

# **Processing Overview**

The following figure illustrates an example SSO process flow using the Facebook CIC:

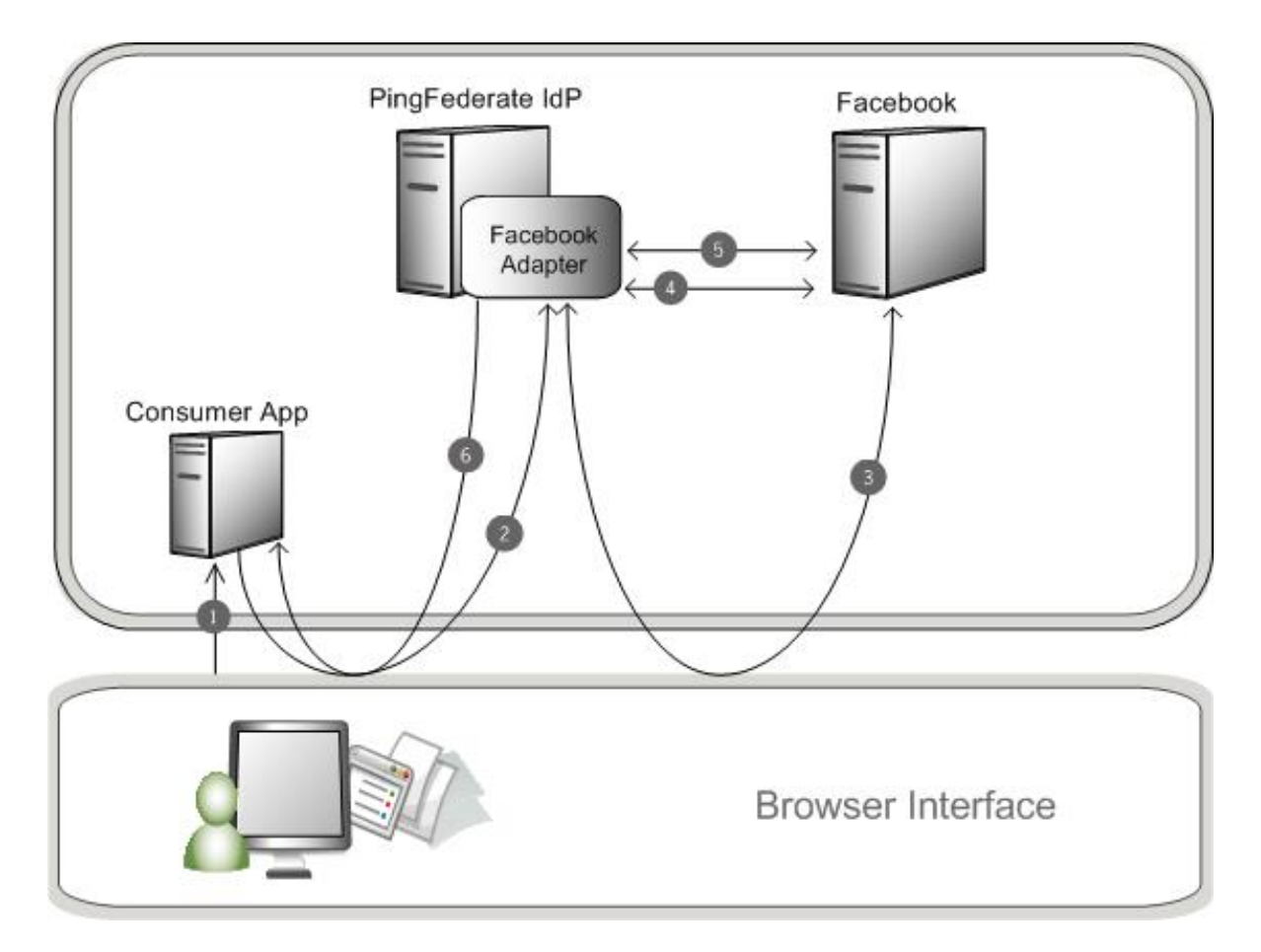

#### **Processing Steps**

- User navigates to a Web application and chooses to log on using Facebook.
- The browser is redirected to the Facebook CIC.
- The PingFederate server redirects the user to Facebook for authentication. A list of requested permissions is provided in this call.

If the user is not already logged on, Facebook challenges the user to authenticate. Facebook authenticates the user and provides a consent page for the user to authorize the sharing of information. Once the user authorizes, Facebook redirects the browser to the /ext/facebook-authn/ endpoint with an authorization code.

If the user does not authenticate, an error is returned rather than the authorization code.

- The Adapter makes an HTTP request to Facebook to obtain an access token, sending the Application ID, Application Secret, and authorization code as parameters. Facebook validates these components and returns an access token.
- The Adapter uses the access token to request user information from Facebook, and Facebook returns the user information.

**Note:** For optional, additional Facebook interaction using the access token, see Facebook [API documentation.](http://developers.facebook.com/docs/)

The Adapter uses the access token to request user information from Facebook, and Facebook returns the user information.

**Note:** There are two ways for a PingFederate administrator to set up this process, depending on whether the service is part of the enterprise domain or outside that domain (see [Completing the Configuration\)](#page-9-0).

# <span id="page-5-0"></span>**Installation and Configuration**

<span id="page-5-1"></span>The following section describes how to install and configure the Facebook CIC with your application.

#### **Install the Facebook Cloud Identity Connector**

#### **To Install the Facebook Cloud Identity Connector:**

- Stop the PingFederate server if it is running.
- 2. Remove any existing Facebook CIC files  $(pf facebook adapter 1.x.)$  from the directory:

<PF\_install>\pingfederate\server\default\deploy

3. Unzip the distribution file and copy the contents of the  $/dist$  directory to the PingFederate directory:

<PF\_install>\pingfederate\server\default\deploy

<span id="page-5-2"></span>Start the PingFederate server.

#### **Register the Facebook Application**

You must use a Facebook account to register PingFederate as a Facebook application.

**Tip:** Facebook navigational details and identification of screens and selections in these steps are subject to change. Only configuration options directly relevant to the Facebook Connector are described. Some configuration steps are summarized, and different configurations may be possible. Please consult the [Facebook documentation](http://developers.facebook.com/docs/) for more information.

#### **To register a Facebook application:**

- 1. Go t[o https://developers.facebook.com/apps](https://developers.facebook.com/apps) and log on to your Facebook account.
- Click **Add a New App**, enter the name of the application, agree to the Facebook Terms, and click **Create App**.
- On the application page that follows, choose the **WWW** option.
- Enter the name of your app, then click **Create New Facebook App ID**
- Choose a **Category** then click **Create App ID**
- Click **App Configuration**
- For the **Site URL**, enter the fully qualified host name, port, and path for the PingFederate endpoint: https://<pf\_host>:<pf\_port>/ext/facebook-authn
- 8. Click **Next**. At this point the Facebook application is set up.
- 9. Copy the Application ID and the Application Secret. You can obtain these values from the Dashboard of your new Facebook application (Click **My Apps** in the top menu and select your new app to go to the dashboard).

**Note:** These credentials are needed in the PingFederate Facebook Adapter setup (see next sections). You may want to keep the page open to copy the keys directly during the adapter configuration.

#### <span id="page-6-0"></span>**Configure PingFederate**

To configure PingFederate, follow the instructions in each of the following sections, in order.

#### **Configuring the IdP Adapter**

Log on to the PingFederate administrative console and click **Adapters** under My IdP Configuration on the Main Menu.

(For more information about IdP Adapters, se[eConfiguring IdP Adapters](http://documentation.pingidentity.com/display/PF/Configuring+IdP+Adapters)in the PingFederate *Administrator's Manual*.)

- On the Manage IdP Adapter Instances screen, click **Create New Instance**.
- On the Type screen, enter an Instance Name and Instance ID.

The Name is any you choose for identifying this Adapter Instance. The ID is used internally and may not contain spaces or non-alphanumeric characters.

Select Facebook Adapter 1.3 from the Type list and click **Next**.

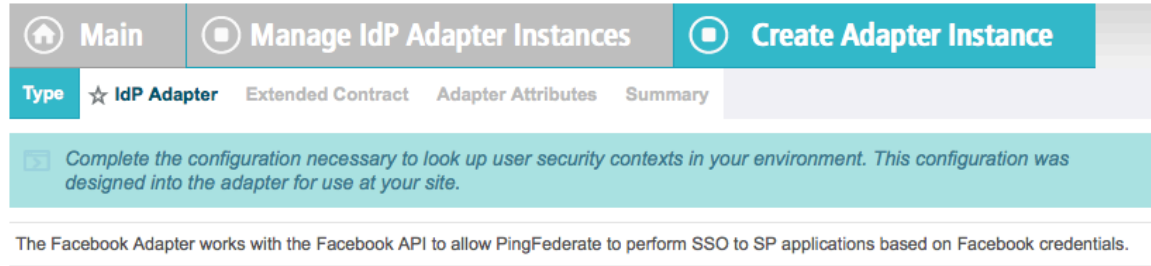

SCOPE PERMISSIONS (Use this section to add permissions beyond the default user data provided by Facebook.)

FACEBOOK SCOPE PERMISSION (Click 'Add a new row ...' ADDITIONAL FACEBOOK SCOPE PERMISSION (If the desired Action below to select a permission from the drop-down list.) permission does not appear in the drop-down list, add it here.)

#### Add a new row to 'Scope Permissions'

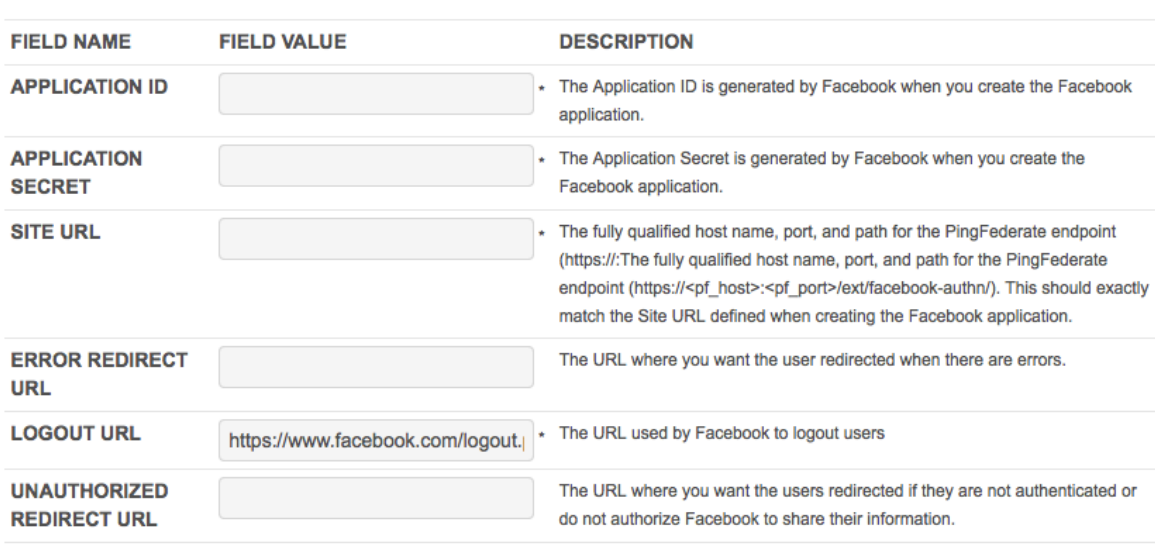

**Show Advanced Fields** 

On the IdP Adapter screen provide entries for each of the fields shown, as indicated in the table below.

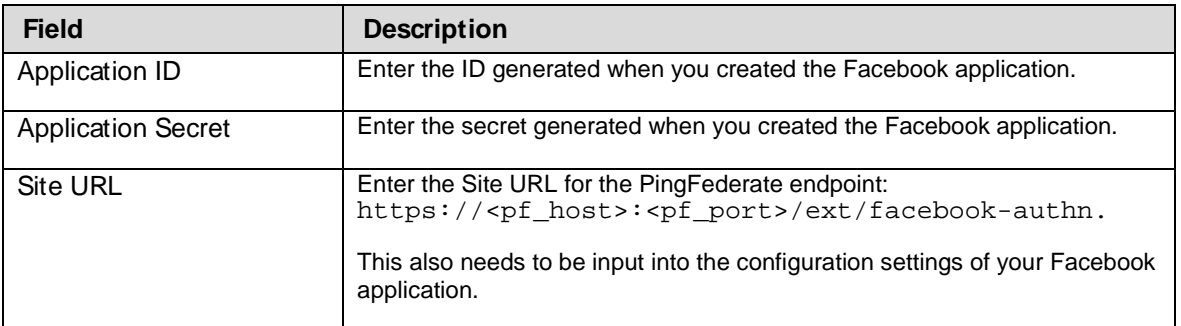

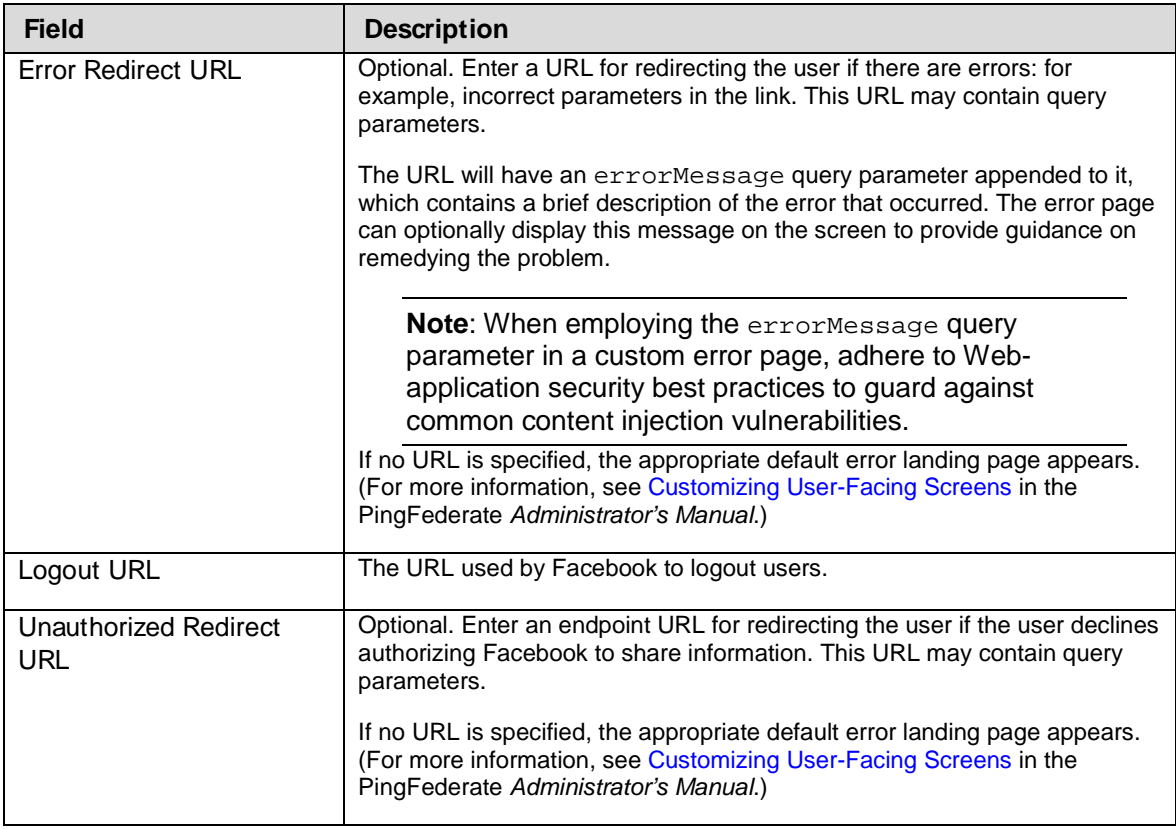

#### (Optional) To add attributes beyond the defaults that Facebook provides, use the Scope Permissions section of the IdP A dapter screen.

**Note:** A list of the default attributes is shown on the Extended Contract screen. Be sure to extend the contract with the same attributes you add here.

- a. Click Add a new row to 'Scope Permissions'.
- b. Select an attribute from the drop-down list on the left.

If the desired attribute does not appear in the list, type it into the Additional Facebook Scope Permission box.

You must use the correct syntax for manual entries. For a list of available permissions, see the following page on Facebook: <http://developers.facebook.com/docs/reference/api/permissions>

**Note:** The Facebook API is subject to change without notice, including renaming of user attributes requested by the Adapter in this setup.

#### c. Click **Update**.

<span id="page-8-0"></span>(Optional) Click **Show Advanced Fields** to view additional configuration settings.

The default values for these fields may be modified if necessary:

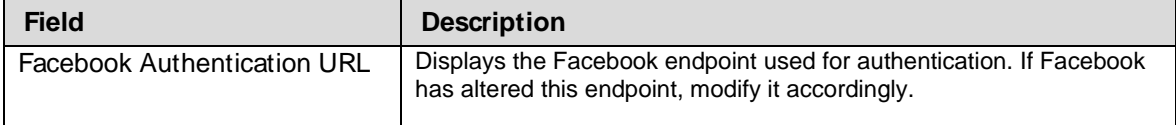

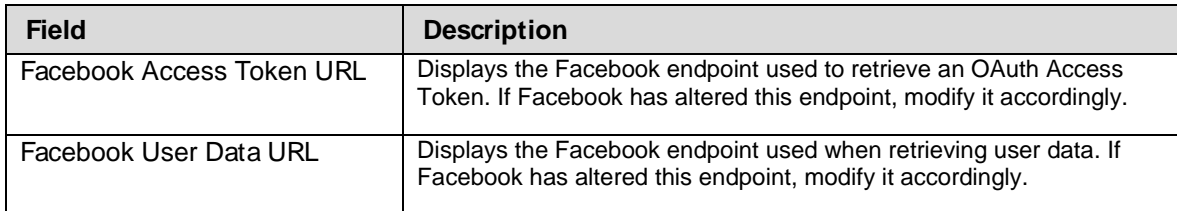

#### Click **Next**.

On the **Extended Contract** screen, if you added additional attributes on the previous screen, then you must add the corresponding attribute to the contract in order for those values to be passed to the Web application.

Although some permissions do not have a corresponding attribute, most permissions do. For example, the current version of Facebook includes an extended permission called user religion politics. Once the user authorizes Facebook to share that information, Facebook sends back the attributes: religion and/or political (if the information exists in the profile). In order for the religion and/or political attriutes to be passed to the Web application, you must add those attributes on this page.

Note**:** For a list of the properties associated with extended permissions in Facebook, see [http://developers.facebook.com/docs/reference/api/permissions.](http://developers.facebook.com/docs/reference/api/permissions)

(For information on using the Extended Contract screen, see Extending an Adapter Contract in the PingFederate *Administrator's Manual*, or click **Help** on the screen.)

- Click **Next**.
- 11. On the Adapter Attributes screen under Pseudonym, select a checkbox for an attribute that may be considered a unique user identifier.

Pseudonyms are opaque subject identifiers used for SAML account linking and are not generally applicable in the context of cloud-identity deployments. To ensure correct PingFederate performance under all circumstances, however, a selection is required. (For information about account linking, refer t[o Account Linking](http://documentation.pingidentity.com/display/PF/Account+Linking)in the PingFederate *Administrator's Manual*, or use the context-sensitive **Help** for this screen.)

- On the Summary screen, verify that the information is correct and click **Done**.
- <span id="page-9-0"></span>On the Manage IdP Adapter Instances screen, click **Save**.

#### **Complete the Configuration**

To complete the SSO setup in PingFederate:

- For SSO to an application at your site in the domain covered by PingFederate, a standard SAML connection is not necessary; instead you can use direct IdP-to-SP adapter mapping (see instructions under [For SSO to an Enterprise Service Application](#page-9-1) next).
- <span id="page-9-1"></span>• For an external SP partner (or any service outside the domain covered by PingFederate), configure an SP connection (see instructions under [For SSO to an SP Partner](#page-10-1) below).

#### **For SSO to an Enterprise Service Application:**

- On the Main Menu, click **Server Settings**.
- On the Roles and Protocols screen in the Server Settings configuration, ensure that both the IdP and SP roles are enabled.

**Note:** The choice of protocol is not relevant for either role to implement the Facebook Connector for in-domain SSO, but a selection is required to enable a role.

If updates are needed on the screen, be sure to click **Save**.

Configure an SP Adapter Instance, if one is not already configured or you want to use a new one.

Click **Adapters** under SP Configuration on the Main Menu.

Use any adapter type, such as the ReferenceID Adapter (available separately in the PingFederate Agentless Integration Kit) or the OpenToken Adapter (bundled with PingFederate).

For a list of other available Ping Identity integration kits, see the Ping Identity website (www.pingidentity.com/en/products/downloads.html).

On the Main Menu under System Settings, click **IdP-to-SP Adapter Mapping** and follow the screen flow to complete this configuration.

Select the Facebook IdP Adapter Instance configured earlier as the Source instance and any SP Adapter Instance as the Target.

For more information, see [IdP-to-SP Adapter Mapping](http://documentation.pingidentity.com/display/PF/IdP-to-SP+Adapter+Mapping)in the PingFederate *Administrator's Manual*  (or use the context-sensitive Help).

#### <span id="page-10-1"></span>**For SSO to an SP Partner:**

Use the Facebook IdP Adapter Instance (configured earlier) in an SP Connection.

You select the Adapter Instance for the IdP Adapter Mapping setup under Assertion Creation.

For more information, se[eManaging SP Connections](http://documentation.pingidentity.com/display/PF/Managing+SP+Connections)in the PingFederate *Administrator's Manual* and refer to the context-sensitive Help for IdP A dapter Mapping screens.

#### <span id="page-10-0"></span>**Application Integration**

For users to authenticate via the Facebook Cloud Identity Connector, administrators must provide a specific PingFederate URL:

#### **For IdP-to-SP adapter mapping configuration:**

Use the following URL in a hypertext link on your Web-application logon page to start SSO:

https://<pf\_host>:<pf\_port>/pf/adapter2adapter.ping?IdpAdapterId=<adapterId>

#### where:

- $\epsilon_{\rm opt}$  host > is the host name or IP address where PingFederate is running.
- <pf\_port> is the port number for PingFederate.

 $\sim$   $\sim$   $\alpha$  adapter Id> is the Instance ID defined in the Facebook IdP A dapter set up earlier.

#### **For an SP-connection configuration:**

Use the following URL in your Web-application for SSO to the target application:

https://<pf\_host>:<pf\_port>/idp/startSSO.ping?PartnerSpId=<ConnectionId>&

IdpAdapterId=<IdPAdapterId>

#### where:

- <pf\_host> is the host name or IP address where PingFederate is running.
- $<$ pf port > is the port number for PingFederate.
- <ConnectionId> is the SP-connection identifier (e.g.: SAML 2.0 Entity ID) for the connection using the Facebook Adapter instance.
- $\bullet$  <IdPAdapterId> is the applicable Instance ID for the Facebook A dapter used in the SPconnection.

# <span id="page-11-0"></span>**Upgrade Notes**

In the adapter configuration, the Facebook User Data URL must be updated to the value listed below (se[e Step 7 of Configuring the IdP Adapter\)](#page-8-0):

<span id="page-11-1"></span>https://graph.facebook.com/v2.2/me

# **Extended Development**

By default, the Web application can access all public data in a user's profile, including name, profile picture, gender, and friends. If your Web application needs to access other parts of the user's profile that may be private, you must request extended permissions. For example, if you want to incorporate a user's photos into your Web application, you would request the user\_photos extended permission. During authentication, users are asked whether they want to authorize your application to access their photos. However, no actual photos are sent. The Facebook Adapter sends back an access token and the user attributes to your application. Incorporate this access token into an HTTP request from the Web application to the Facebook API to get the actual photos from Facebook.

For information on using the access token to fetch information that requires additional calls, see the Facebook developer documentation[: http://developers.facebook.com/docs/authentication/permissions.](http://developers.facebook.com/docs/authentication/permissions)

**Note:** The Facebook Adapter provides no check to determine whether a requested field is available for the User API call. It is up to the SP to make this determination.

**Note:** Even though additional fields (extended attributes) are specified in the Facebook IdP configuration, there is no guarantee that Facebook will return those fields back to the Facebook adapter. In such cases, extended scopes permissions may be required if the attributes are not part of the core scopes"basic permissions".

# <span id="page-12-0"></span>**Troubleshooting**

The following table lists potential problems administrators might encounter during the setup or deployment of the Facebook Adapter, along with possible solutions.

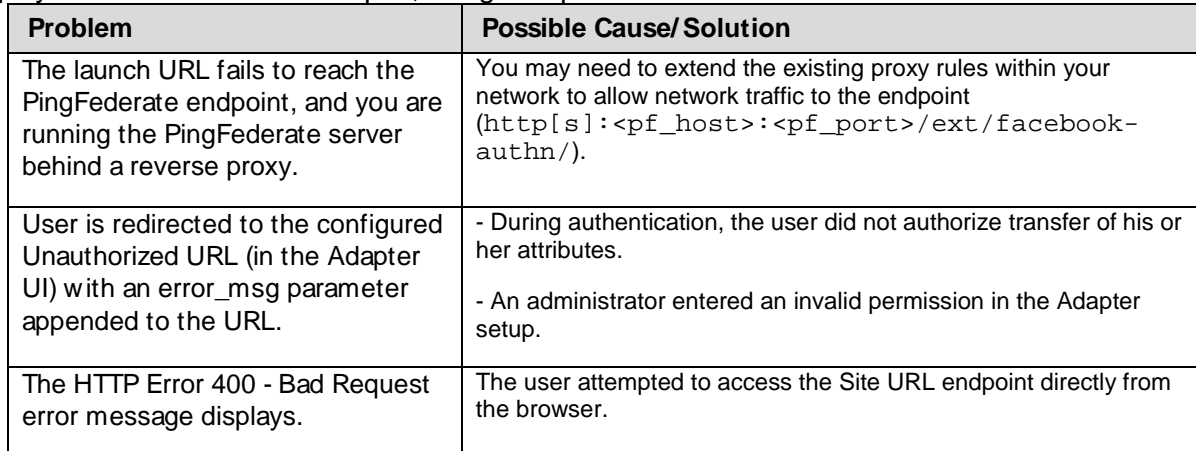